# **Petunjuk Penggunaan Aplikasi Permata bagi Mahasiswa**

Pada halaman Mahasiswa terdapat tiga menu, yakni Profil, Rencana Studi, dan Hasil Studi.

#### **A. Profil**

Halaman ini berisikan data Profil Mahasiswa.

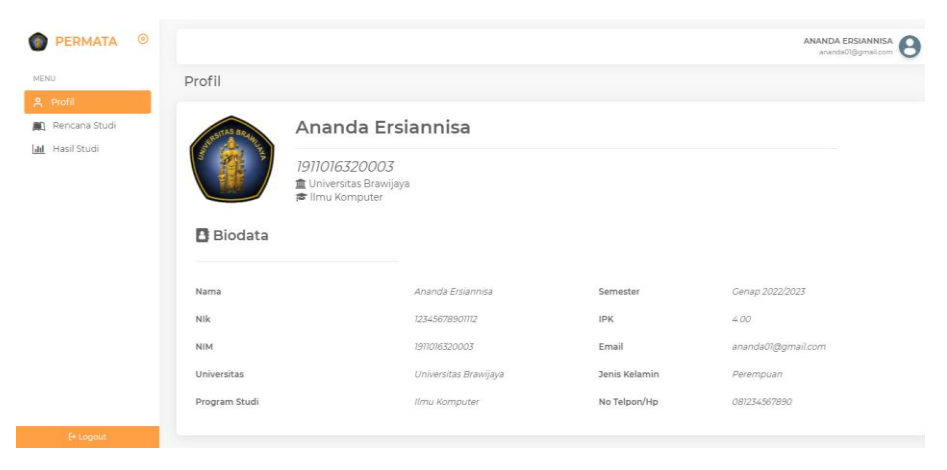

#### **B. Rencana Studi**

Halaman ini berisi data Rencana Studi.

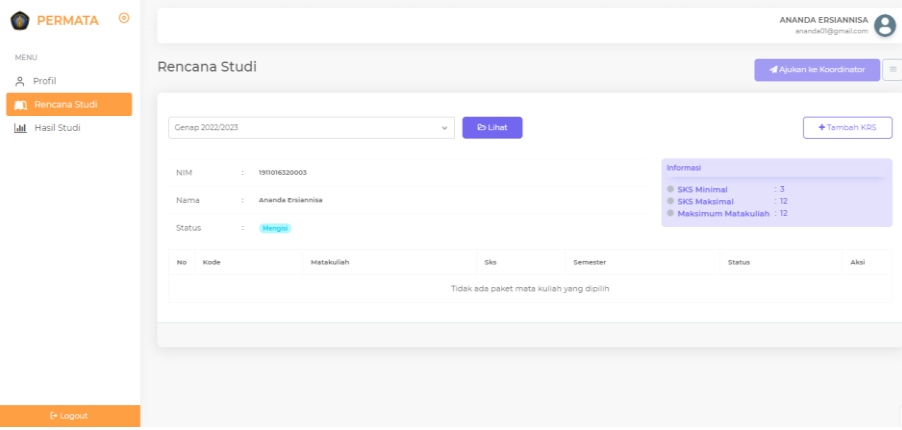

### **1. Menambah KRS**

1.1 Pilih menu Tambah KRS

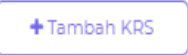

1.2 Maka akan muncul tampilan seperti berikut

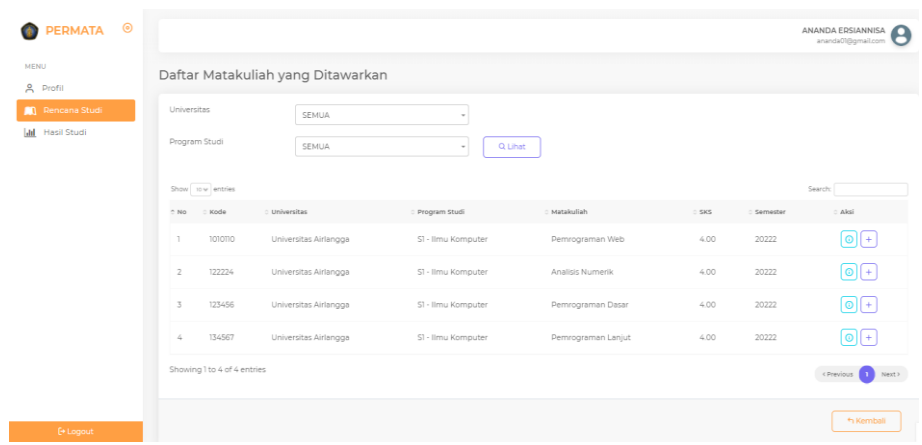

1.3 Klik icon Ambil pada kolom aksi untuk mengambil matakuliah yang diinginkan

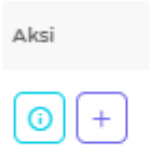

1.4 Maka akan muncul pop up bahwa MataKuliah telah berhasil di ambil, pilih OK

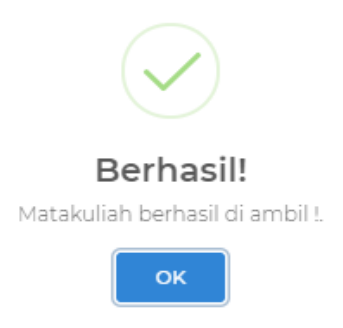

1.5 Maka akan muncul tampilan seperti berikut

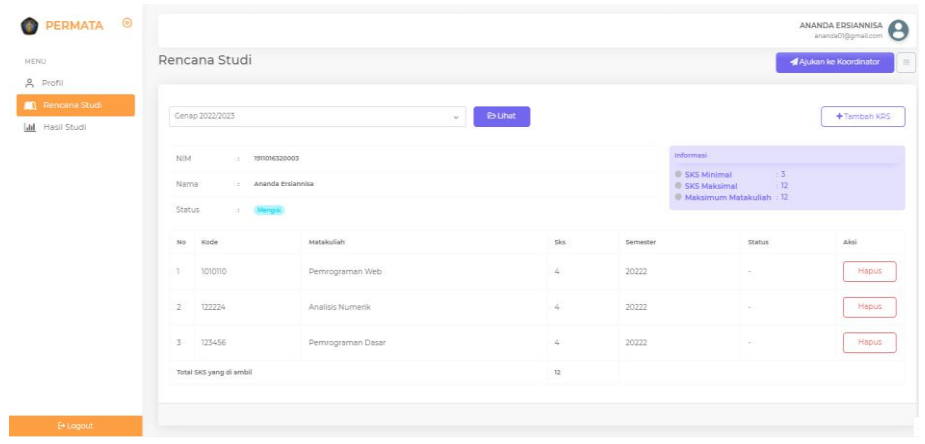

## **2. Menghapus Data**

2.1 Pilih Menu Hapus pada kolom Aksi

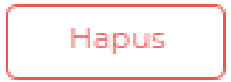

2.2 Maka akan muncul pop up seperti berikut, pilih Ya

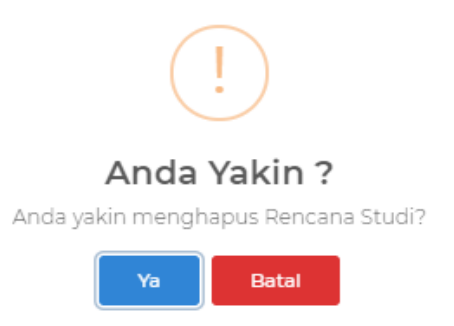

2.3 Maka akan muncul pop up bahwa data telah terhapus, pilih OK

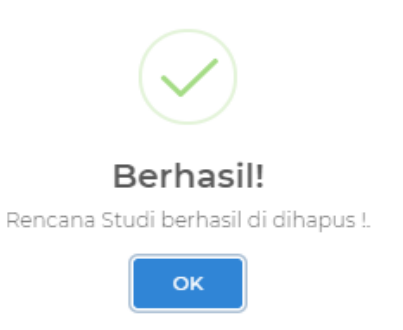

### **3. Mengajukan ke Koordinator**

3.1 Pilih Menu Ajukan ke Koordinator

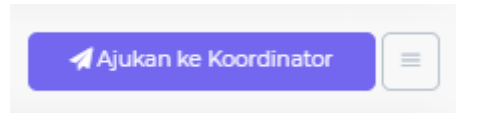

3.2 Maka akan muncul pop up seperti berikut, Pilih Ya,kirim

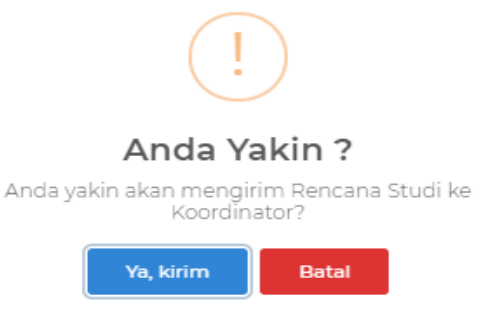

3.3 Maka akan muncul pop up seperti berikut, Pilih OK

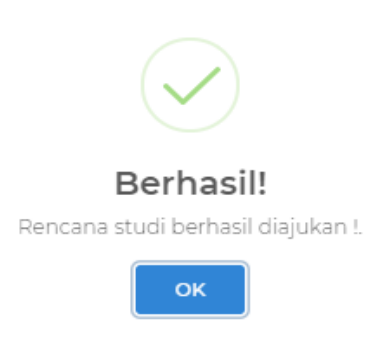

- **4. Mencetak KRS**
	- 4.1 Pilih menu Cetak KRS

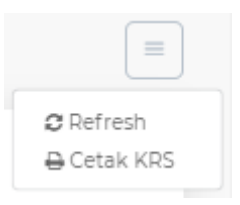

4.2 Maka akan muncul tampilan seperti berikut

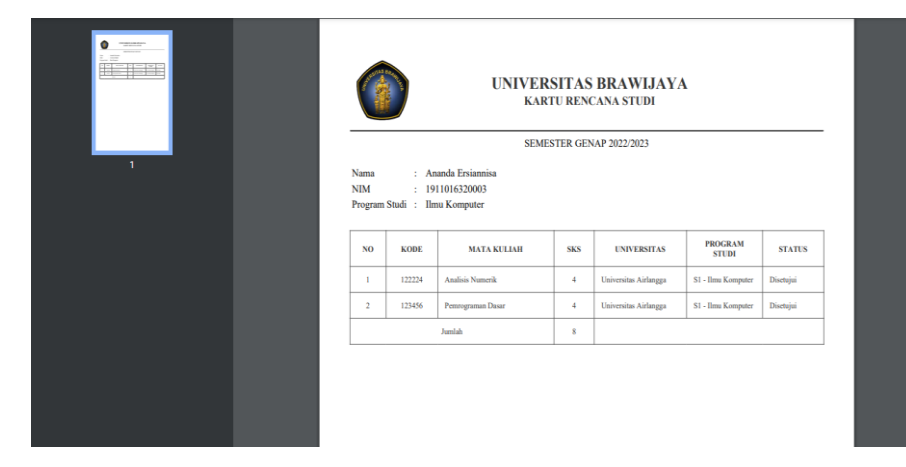

## **C. Hasil Studi**

Halaman ini berisi data Hasil Studi Mahasiswa.

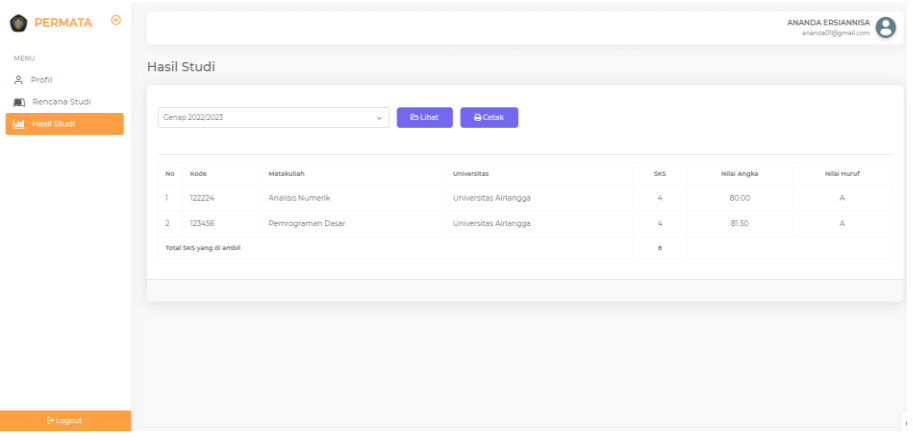

### **1. Mencetak Hasil Studi**

1.1 Pilih menu Cetak

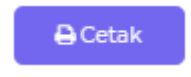

# 1.2 Maka akan muncul tampilan seperti berikut

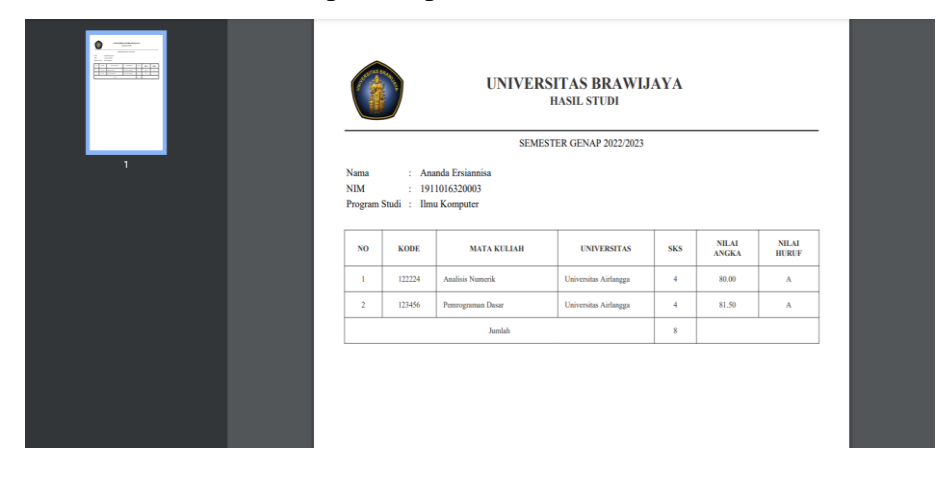